# ALAMEDA COUNTY HMIS TRAINING: GETTING STARTED

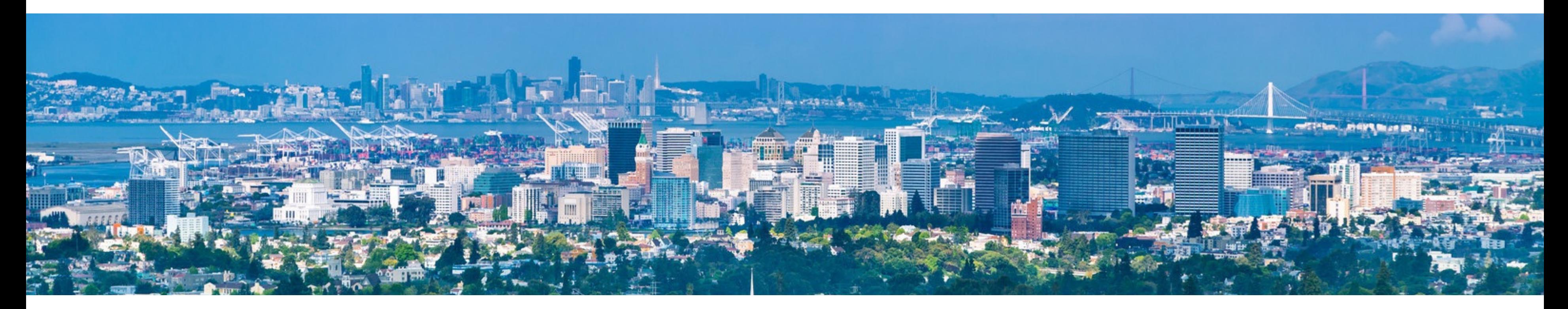

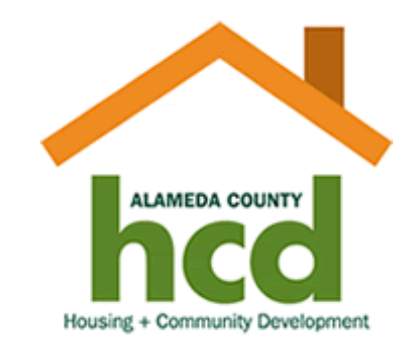

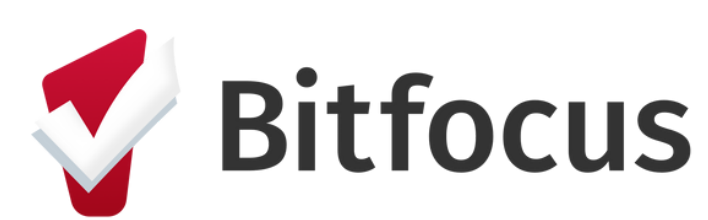

Confidential and Proprietary | © Copyright 2023 Bitfocus, Inc., All Rights Reserved

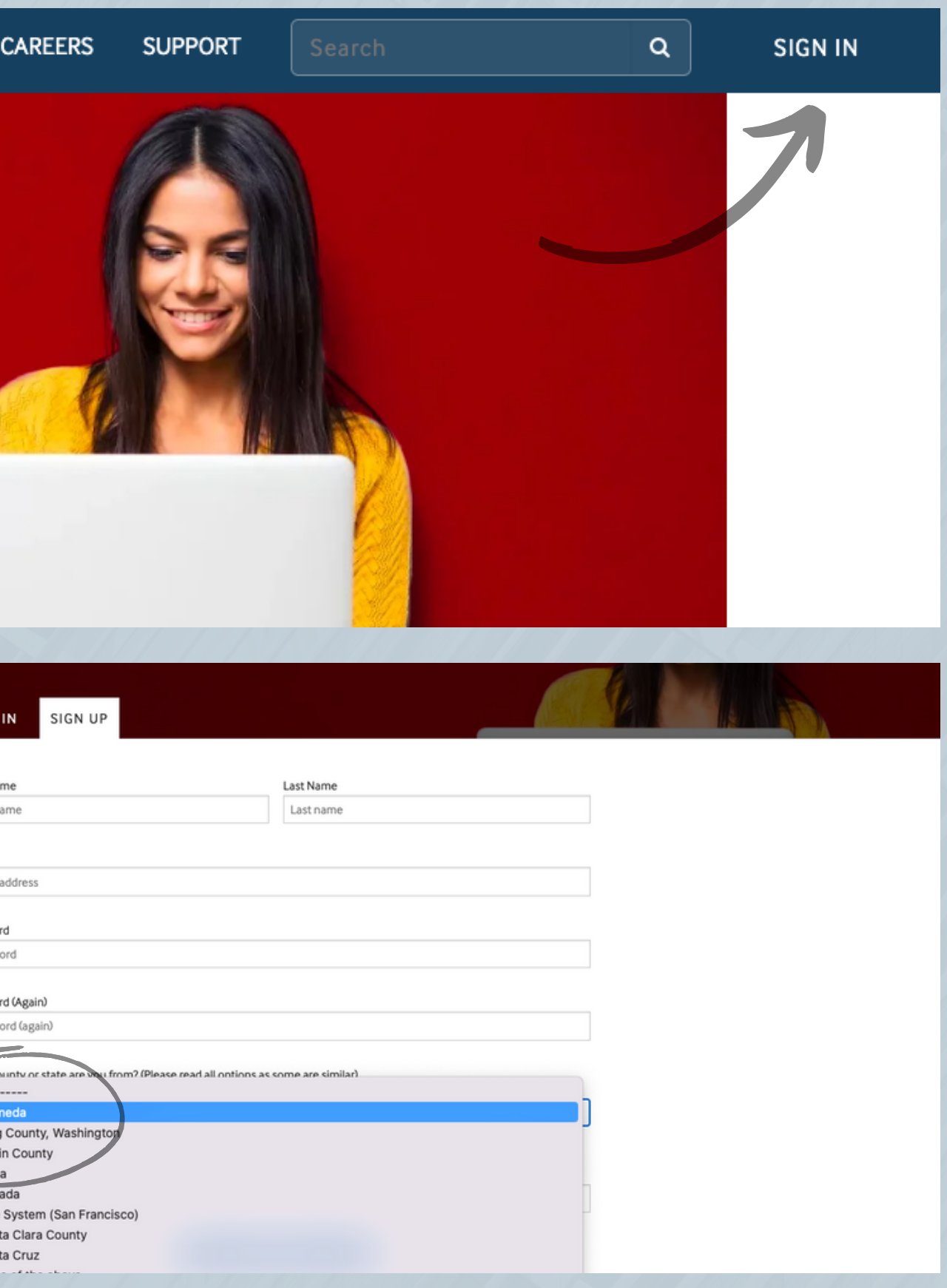

1. Navigate to: [training.bitfocus.com/page/alameda](http://training.bitfocus.com/page/alameda) and click on "Sign In" in the top right corner of the screen.

2. If you already have an account, enter your login credentials to sign in.

## Signing in/Creating an Account

3. If you don't have an account, click on the "Sign Up" tab and complete all information. On the question that asks "Which county or state are you from?" make sure to select **"Alameda"** from the dropdown.

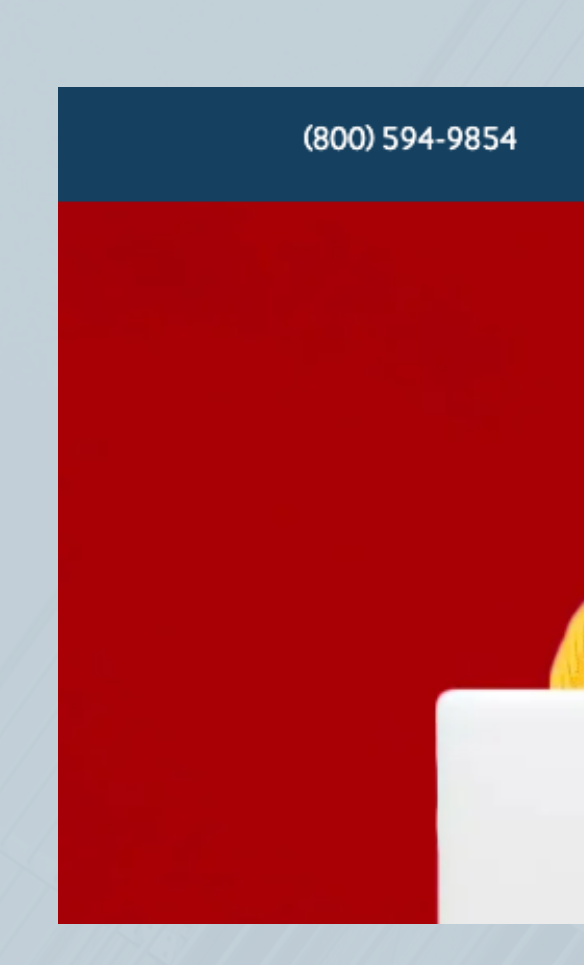

First Na First n

Confidential and Proprietary | © Copyright 2023 Bitfocus, Inc., All Rights Reserved

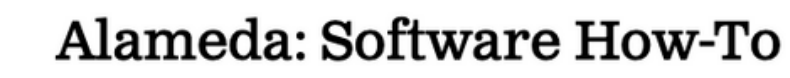

40 of 47 lessons completed (85%)

4. Click **"Sign Up"** and you should see the **"Alameda"** training portal. This is where you are going to be completing Alameda County specific trainings.

## Signing in/Creating an Account

- **HMIS Basics**
- **Security & Privacy**
- **Software How-To**

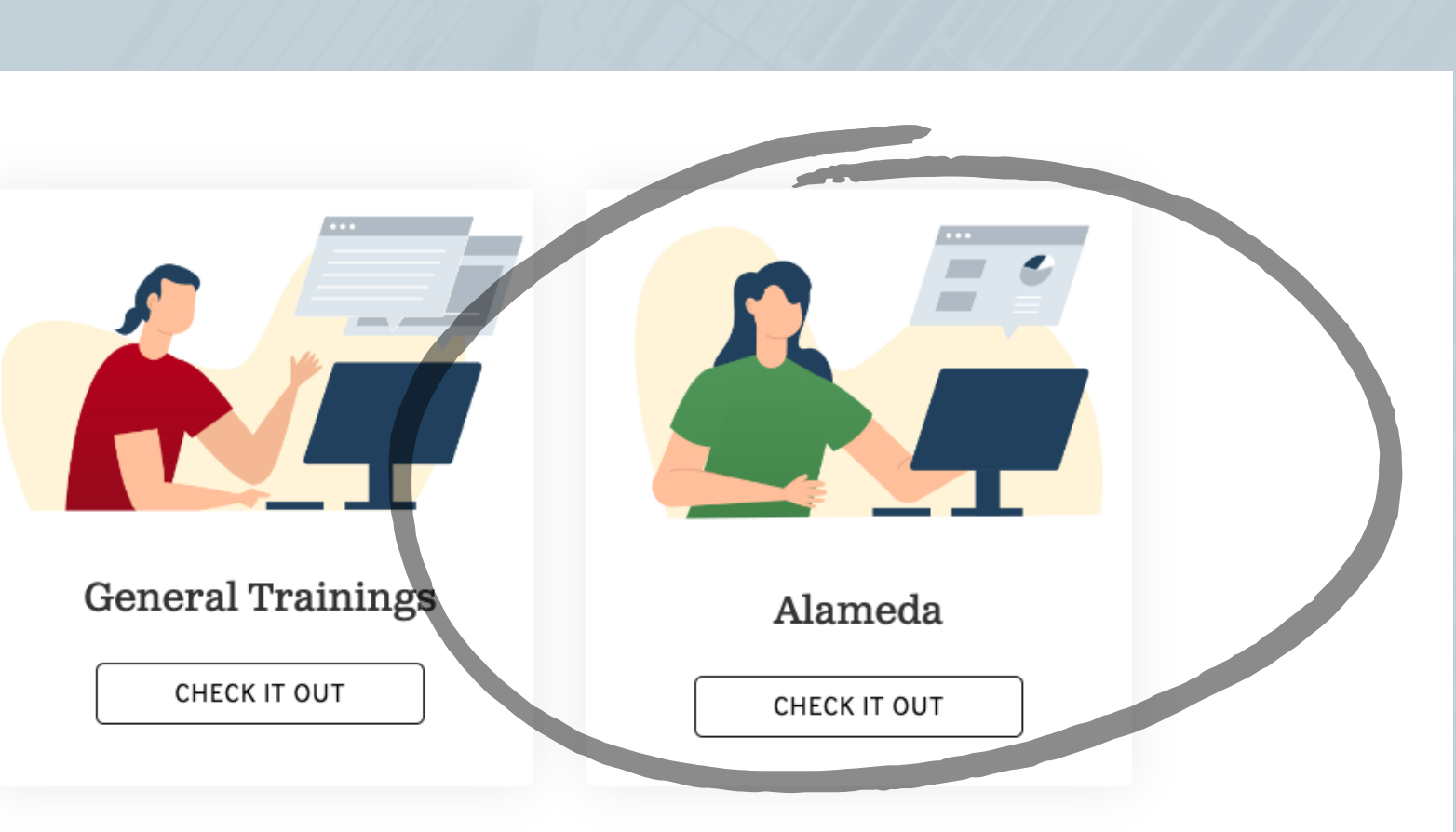

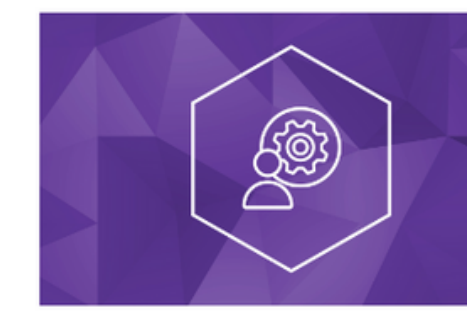

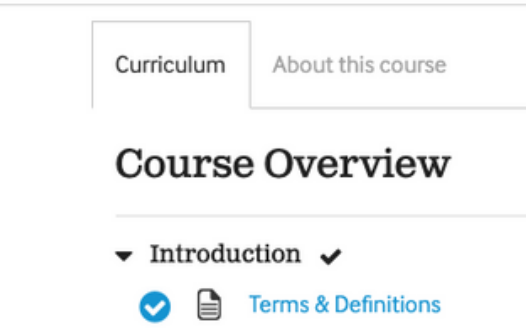

5. Once you have clicked onto the Alameda portal, you will see the three trainings that are to be completed.

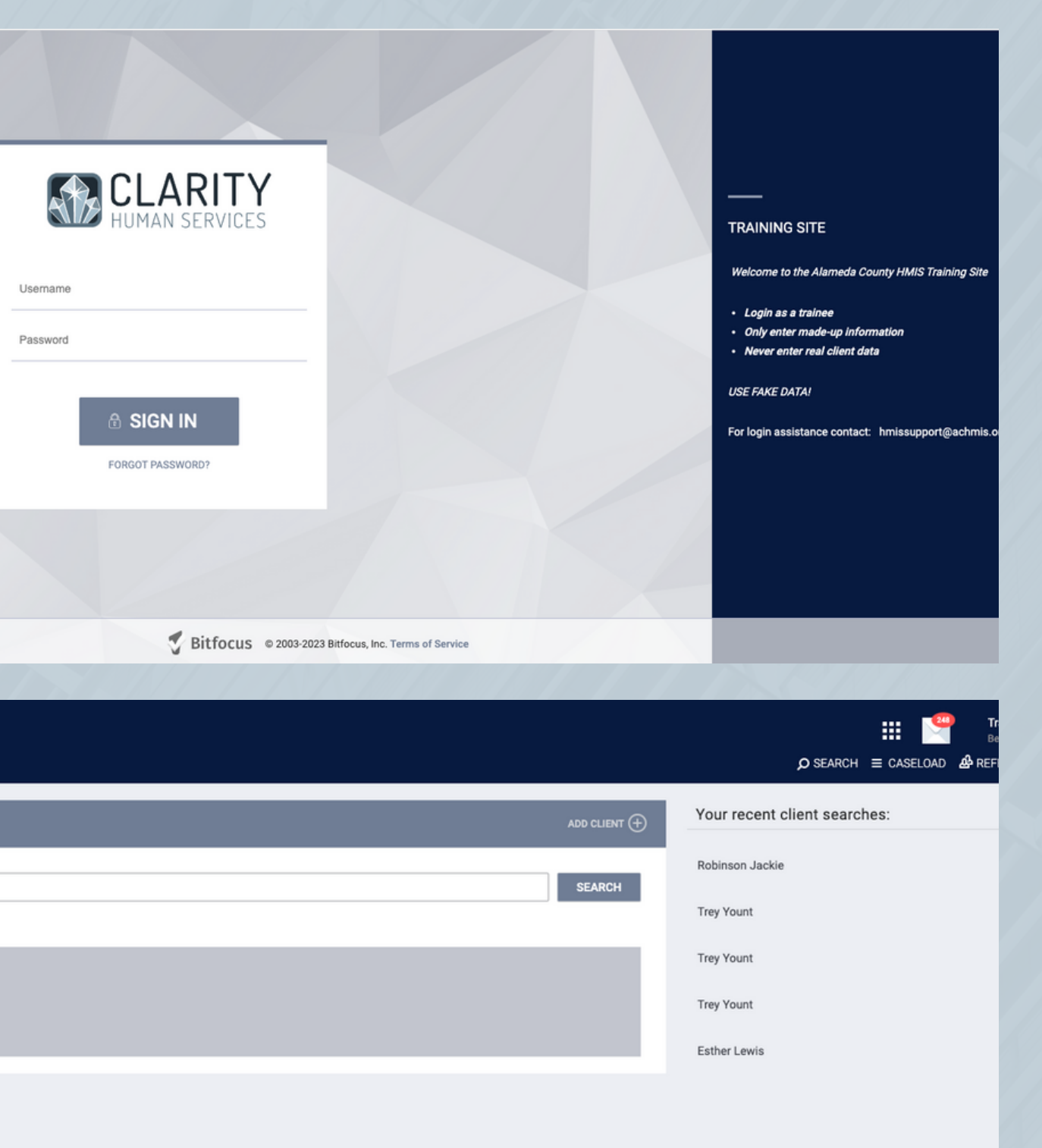

- Link to training site: **<https://alamedatrain.clarityhs.com/login>**
- Username: **Tr01**
- Password: **@2QWaszx**

In conjunction with the training users will need to access the **Alameda County Clarity Training Site** to answer quiz questions and follow along.

The info for the training site is:

### Signing in/Creating an Account

If any HMIS users have any questions or issues with signing in or signing up in the Training Portal, you can contact: **[HMISsupport@achmis.org](mailto:HMISsupport@achmis.org)**

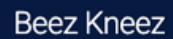

#### **EARCH FOR A CLIENT**

Q Enter search terms for a client

e full name, partial name, date of birth or any combinatio

lot enter data for real cil